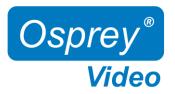

# Installation and Operation Guide V1.0 Firmware 1.5.76

Models:

4K-SC UHD-SC

HARDWARE ENCODER 4K60 10-bit H265 HEVC | H264 AVC

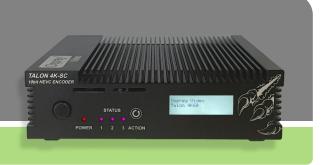

© 2023 Osprey Video. All rights reserved. Osprey® is the registered trademark of Osprey Video. Any other product names, trademarks, trade names, service marks, or service names owned or registered by any other company and mentioned herein are the property of their respective companies. No part of this specification may be reproduced, transcribed, transmitted or stored in a retrieval system in any part or by any means without the express written consent of Osprey Video. Osprey Video reserves the right to change any products herein at any time and without notice. Osprey Video makes no representations or warranties regarding the content of this document and assumes no responsibility for any errors contained herein.

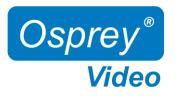

## Contents

| In | Itroduction                    |
|----|--------------------------------|
|    | Hardware Features Talon 4K-SC  |
|    | Hardware Features Talon UHD-SC |
|    | Network Configuration          |
|    | Encoding Features              |
|    | Block Diagram                  |

| Weh | Interface | • |
|-----|-----------|---|

| v | Ved Interface                        |    |
|---|--------------------------------------|----|
|   | Overview                             | _  |
|   | Dashboard                            | 8  |
|   | System                               |    |
|   | Device Settings                      | _  |
|   | Storage 1                            | 0  |
|   | Network                              |    |
|   | Network Settings                     |    |
|   | Dynamic DNS Configuration.           | 2  |
|   | Security                             | _  |
|   | Advisory Notice & Consent Banner     |    |
|   | Management Whitelist                 |    |
|   | Secure Web Server (HTTPS)            | 4  |
|   | VPN                                  | _  |
|   | Open VPN                             | _  |
|   | OpenConnect VPN.                     | _  |
|   | Date & Time                          |    |
|   | LCD, LED, Button Config              | 8  |
|   | Channel Setup                        | ~  |
|   | Output Protocol                      | _  |
|   | Video Archiving2                     | 0  |
|   | Streaming Protocols RTMP, RTMPS, UDP |    |
|   |                                      |    |
|   | RTP, SRT                             |    |
|   | RTSP, WebRTC                         | _  |
|   |                                      |    |
|   | Video Encoding Settings              |    |
|   | Audio Encoding Settings              |    |
|   | Status Page                          |    |
|   | Actions                              | .9 |
|   | Start / Stop                         | o  |
|   | Support                              |    |
|   | Firmware Updates                     | ۱N |
|   | Factory Restore.                     | _  |
|   | Factory Defaults                     | _  |
|   |                                      |    |
| G | General Information                  |    |
|   | Enterprise and Security              | 34 |
|   | Opensource Listing                   |    |
|   | Safety and Compliance                |    |
|   | $\overline{\mathbf{u}}$              |    |

Simulcast RTMP(S)

7

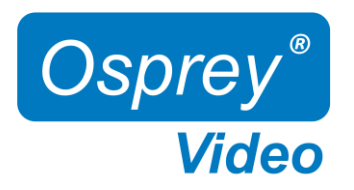

# Hardware Features 4K-SC

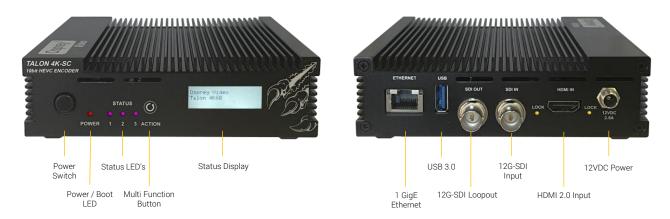

Power Switch Physical ON/OFF Switch Power / Boot LED Red at Power Up, turning blue once booting process is complete Status LED's Status LED's that can be configured in Talon UI - System - IO Configuration Multi Function Button Start, Stop, Reset Status Display Displayed information can be configured in Talon UI - System - IO Configuration 1 GigE Ethernet One Gigabit Ethernet RJ45 connection USB 3.0 Save to File for an MP4 copy of the live stream 12G-SDI Loopout Loopout of the SDI Input 12G-SDI Input SDI Input up to DCI60 HDMI 2.0 Input Non-HDCP compliant HDMI 2.0 input 12VDC Power Locking 12V Power Input

# In the box

- Talon Encoder
- Locking 12VDC / 36W Power Supply
- Mounting Brackets

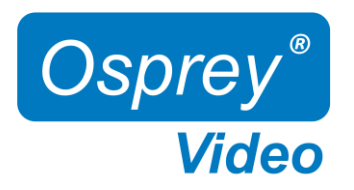

# Hardware Features UHD-SC

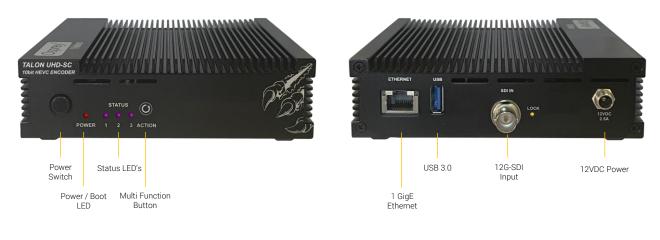

Power Switch

Physical ON/OFF Switch

- Power / Boot LED Red at Power Up, turning blue once booting process is complete
- Status LED's Status LED's that can be configured in Talon UI System IO Configuration
- Multi Function Button Start, Stop, Reset
- 1 GigE Ethernet One Gigabit Ethernet RJ45 connection
- USB 3.0 Save to File for an MP4 copy of the live stream
- 12G-SDI Input
   SDI Input up to UHD60
- 12VDC Power Locking 12V Power Input

## In the box

- Talon Encoder
- Locking 12VDC / 36W Power Supply
- Mounting Brackets

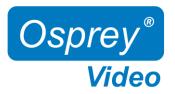

### Network Configuration

# Important! Talon Encoders ship from the factory in DHCP mode. Please ensure your host PC and Talon are connected to the same network supporting DHCP.

- 1. Connect Talon to your network using a CAT5 or faster Ethernet cable
- 2. Connect Talon to power using the supplied 12V adapter. Ensure the barrel connector is fully engaged and locked
- 3. Power up Talon with the front power switch
  - Red "Power" LED will turn blue once the booting process is complete
  - The assigned IP address will display (4K-SC only). This might take up to a minute
- 4. Connect to Talon from your host PC
  - Option #1: Type the IP address into your web browser
  - Option #2: Download "Boss Pro" from <u>www.ospreyvideo.com</u> to find all Talons on your network
- 5. Default login credentials
  - Username: admin
  - Password: osprey

#### Setting up Talon without Network access or with Network without DHCP server using APIPA

- 1. Verify your PC is set to Automatic IP
- 2. Connect Talon directly to your PC with an Ethernet cable (ensure the PC doesn't have network connection though Wifi, USB, etc)
- 3. Follow above instructions beginning with step 2.

**APIPA -** Automatic Private IP Addressing (APIPA) is a feature of Windows-based OS – included since Windows 98 and Windows ME – that enables a Dynamic Host Configuration Protocol client to automatically assign an IP address to itself when there's no DHCP server available to perform that function.

| ).3 - Osprey<br>Settings | BOSS Pro<br>Device Name | Serial Number | IP Address    | Description               | — E<br>Status |       |
|--------------------------|-------------------------|---------------|---------------|---------------------------|---------------|-------|
| 墩                        | ) Talon Encoder         | TA21330049    | 172.16.10.163 | Osprey Talon 4K-SC 1.4.59 | Connected     | Par   |
|                          |                         |               |               |                           |               | admin |
|                          |                         |               |               |                           |               |       |
|                          |                         |               |               |                           |               |       |
|                          |                         |               |               |                           |               | нер   |

Coprey Talon Login

× +

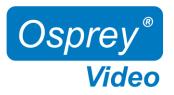

# **Encoding Features**

- Simultaneous Streaming and Recording in H.265 or H.264 of 12G-SDI or HDMI2.0\* Input
- Segmented recording to Network Share or USB Drive
- 16 Audio Channels of SDI or 8 Audio Channels of HDMI\*
- Up and Down Scaling up to 4K
- Frame Rate Conversion
- De-Interlacing
- Color Space support up to 10-bit 4:2:2
- Preservation of Ancillary Data from SDI Input

\* HDMI feature only available on Talon 4K-SC

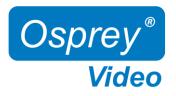

# Block Diagram

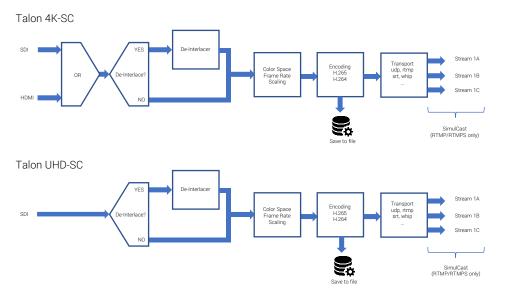

# Simulcast for RTMP and RTMPS

### Multiple Streams using Simulcast

Simulcast must be enabled under Device - Simulcast

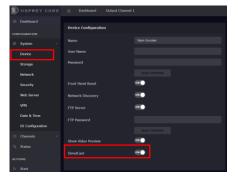

**RTMP** and **RTMPS** protocols allow for up to 3 transport streams to independent destinations. The Video and audio encode settings for all streams are identical.

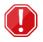

Connection or link errors will stop all active streams

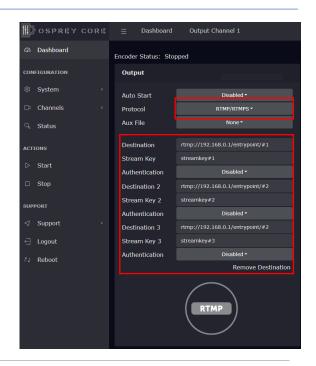

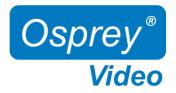

# Web Interface - Dashboard

#### Overview

A web server in Talon allows for system control and stream settings via web browser. All commonly used Windows, Mac and Linux web browsers are supported. Please ensure your device is connected to the same network as Talon (see Page 5 for further instructions). To connect to the interface simply enter the IP address of your Talon into the web browser. Default login for a factory default Talon is **user: admin** and **password: osprey**.

The Dashboard provides basic information about the status of your Talon and a video preview\* of your output channel.

| Dosprey Core                         | $\equiv$ Dashboard Output C   | hannel 1                                                        |       |                                              |                          |         |         | ¢    |
|--------------------------------------|-------------------------------|-----------------------------------------------------------------|-------|----------------------------------------------|--------------------------|---------|---------|------|
| Dashboard                            |                               |                                                                 |       |                                              |                          |         |         |      |
| CONFIGURATION                        | Device                        |                                                                 |       | Inputs                                       |                          | Thermal |         |      |
| System      Channels                 | () ava. () read to be defined |                                                                 |       | <b>SDI:</b> 1080p30<br>H <b>DMI:</b> No Link |                          |         |         |      |
| C. Chuincia                          | FOND 1 2 1 HST                |                                                                 |       | Network                                      |                          |         |         |      |
| ං, Status                            |                               | Serial Number: TA20220009<br>Hardware Model: Osprey Talon 4K-SC |       | MAC Address: C0:98:F4:35:B1:BB               |                          |         |         |      |
| ACTIONS                              | USB Media: Not Present        |                                                                 |       | IP Address: 1                                | 72.16.15.26              |         |         |      |
| <ul><li>Start</li><li>Stop</li></ul> | Output Channel Status         |                                                                 |       |                                              |                          |         |         |      |
| SUPPORT                              | Preview                       | Channel                                                         | Codec | Туре                                         |                          | Status  |         |      |
| ⊲ Support <                          |                               | CH1                                                             | AVC   | udp                                          | udp://172.16.10.180:7002 | Started | () Edit | Stop |
| ← Logout                             |                               |                                                                 |       |                                              |                          |         |         |      |
| ₹2 Reboot                            |                               |                                                                 |       |                                              |                          |         |         |      |

\* Preview will stop once an Encoder is started

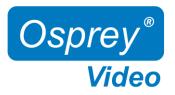

# Web Interface - Device

### System Settings - Device Configuration

| Name               | change your device name                                                                              |
|--------------------|----------------------------------------------------------------------------------------------------|
| User Name          | change user login name credentials                                                                   |
| Password           | change user login password credentials                                                               |
| Front Panel Reset  | enable/disable front panel "ACTION" button reset feature                                             |
| Network Discovery  | Network Discovery allows computers and devices to find one another when they are on the same         |
|                    | network. This service is turned 'on' by default. To stop Discovery services, select 'off'. Note that |
|                    | monitoring tools such as Osprey Boss require Discovery to locate Talon devices on the network.       |
|                    | Osprey Boss will not be able to see any system that has Discovery turned off                         |
| FTP Server         | on unit ftp server - default user: 'talon'. Remote access to USB storage drive                       |
| FTP Password       | on unit ftp server - password: 'access'. Remote access to USB storage drive                          |
| Show Video Preview | disable "Dashboard Video Preview" to improve UI responsiveness and CPU usage                         |
| Simulcast          | enable Simulcast for RTMP and RTMPS streaming protocols                                              |

### System Settings - Device Info

Generic system and firmware overview

| CORE CORE                                                                                                    |                      | 1             |                     | ¢                            |
|----------------------------------------------------------------------------------------------------|----------------------|---------------|---------------------|------------------------------|
| Dashboard     Dashboard     Dashboar |                      |               |                     |                              |
|                                                                                                    | Device Configuration |               | Device Info         |                              |
| CONFIGURATION                                                                                                    | Name                 | Talon Encoder | Hardware Model      | Osprey Talon 4K-SC           |
| © System ~                                                                                                    |                      |               |                     |                              |
| Device                                                                                                    | User Name            |               | Serial Number       | TA20220009                   |
| Storage                                                                                                    | Password             |               | System Time         | Mon Jul 10 16:15:41 2023     |
| Network                                                                                                    |                      |               | CPU Usage           |                              |
| Security                                                                                                    | Front Panel Reset    | ON O          | Available Memory    |                              |
| Web Server                                                                                                    | Network Discovery    | ON O          | Uptime              | 8 minutes, 27 seconds        |
| VPN                                                                                                    | FTP Server           | ON O          | Firmware Version    |                              |
| Date & Time                                                                                                    | FTP Password         |               | Firmware Build Date | Mon Jul 10 08:54:04 CDT 2023 |
| IO Configuration                                                                                                    |                      |               | API Version         |                              |
| □: Channels <                                                                                                    | Show Video Preview   |               |                     |                              |
| ු Status                                                                                                    | Show video Preview   |               |                     |                              |
|                                                                                                    | SimulCast            | ON O          |                     |                              |
| ACTIONS                                                                                                    |                      |               |                     |                              |
| ▷ Start                                                                                                    |                      |               |                     |                              |

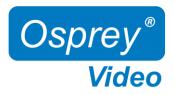

# Web Interface – USB Storage and Network Configuration

### System Settings - Storage

Please refresh the browser page after inserting a USB drive as the page doesn't dynamically refresh.

Always unmount the USB drive before unplugging it!!!

| BOSPREY CORE  | $\equiv$ Dashboard | Output Channel 1 |
|---------------|--------------------|------------------|
| Dashboard     | USB Storage        |                  |
| CONFIGURATION |                    |                  |
| © System      | Size               |                  |
| Device        | Available Storage  |                  |
| Storage       | Used Space         |                  |
| Network       |                    |                  |
| Security      |                    |                  |

### System Settings - Network Configuration

| Interface          | network port identification. If additional network devices are installed, they would be selectable here. |
|--------------------|----------------------------------------------------------------------------------------------------|
| Link Status        | Indicates link speed 10/100/1000Mbps (not network speed) and port status, full or half duplex.           |
| MAC Address        | Talon MAC ID                                                                                             |
| DHCP               | enable/disable DHCP                                                                                      |
| Local IP Address   | dynamic if DHCP is on. Otherwise, a new valid IP address can be entered here                             |
| Local Netmask      | dynamic if DHCP is on. Otherwise, a new valid netmask can be entered here                                |
| Default Gateway    | dynamic if DHCP is on. Otherwise, a new valid gateway can be entered here                                |
| Primary DNS Server | dynamic if DHCP is on. Otherwise, a new valid DNS can be entered here                                    |

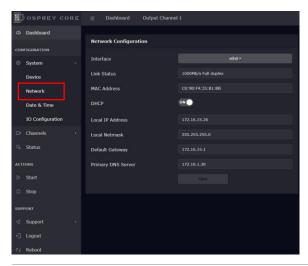

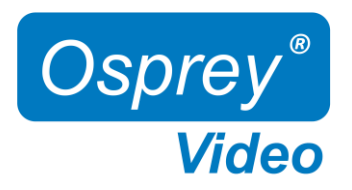

# Web Interface - Network Configuration

### System Settings - Network Configuration

....

| Interface          | network port identification. If additional network devices are installed, they would be selectable here. |
|--------------------|----------------------------------------------------------------------------------------------------|
| Link Status        | Indicates link speed 10/100/1000Mbps (not network speed) and port status, full or half duplex.           |
| MAC Address        | Talon MAC ID                                                                                             |
| DHCP               | enable/disable DHCP                                                                                      |
| Local IP Address   | dynamic if DHCP is on. Otherwise, a new valid IP address can be entered here                             |
| Local Netmask      | dynamic if DHCP is on. Otherwise, a new valid netmask can be entered here                                |
| Default Gateway    | dynamic if DHCP is on. Otherwise, a new valid gateway can be entered here                                |
| MTU                | maximum transmission unit in bytes – packet size maximum is 1500                                         |
| Primary DNS Server | dynamic if DHCP is on. Otherwise, a new valid DNS can be entered here                                    |

| SPREY CORE       | $\equiv$ Dashboard Output Channel 1 |                      |  |  |  |
|------------------|-------------------------------------|----------------------|--|--|--|
| ශ Dashboard      |                                     |                      |  |  |  |
| CONFIGURATION    | Network Configuration               |                      |  |  |  |
| © System -       | Interface                           | eth0 •               |  |  |  |
| Device           | Link Status                         | 1000Mb/s Full duplex |  |  |  |
|                  | MAC Address                         | C0:9B:F4:35:B1:BB    |  |  |  |
| Storage          | DHCP                                | ON                   |  |  |  |
| Network          | DHCP                                |                      |  |  |  |
| Security         | Local IP Address                    | 172.16.15.32         |  |  |  |
| Web Server       | Local Netmask                       | 255.255.255.0        |  |  |  |
| VPN              | Default Gateway                     | 172.16.15.1          |  |  |  |
| Date & Time      | MTU                                 | 1500                 |  |  |  |
| IO Configuration | Primary DNS Server                  | 172.16.1.30          |  |  |  |
| CP Channels <    |                                     |                      |  |  |  |
| ୍ତ Status        |                                     | Save                 |  |  |  |
|                  |                                     |                      |  |  |  |

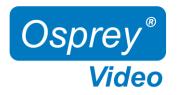

# Web Interface – DNS Configuration

### Dynamic DNS configuration

| OSPREY CORE      | $\equiv$ Dashboard Output Channe | 11                   |                           | ¢:        |
|------------------|----------------------------------|----------------------|---------------------------|-----------|
| Dashboard        |                                  |                      |                           |           |
| CONFIGURATION    | Network Configuration            |                      | Dynamic DNS Configuration |           |
| © System ~       | Interface                        | eth0 *               | Enabled                   | Enabled • |
|                  | Link Status                      | 1000Mb/s Full duplex | Provider                  |           |
| Device           |                                  |                      | Username                  |           |
| Storage          | MAC Address                      | C0:9B:F4:35:B1:BB    | Password                  |           |
| Network          | DHCP                             | ON O                 | Passion                   |           |
| INCHOIR          |                                  |                      | Hostname                  |           |
| Security         | Local IP Address                 | 172.16.15.26         | Update Period             |           |
| Web Server       | Local Netmask                    | 255.255.255.0        |                           |           |
| VPN              | Default Gateway                  | 172.16.15.1          |                           |           |
| Date & Time      | Primary DNS Server               | 172.16.1.30          |                           |           |
| IO Configuration |                                  | Save                 |                           |           |
| 🗅 Channels 🛛 <   |                                  |                      |                           |           |

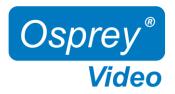

## Web Interface – Advisory Notice & Consent Banner

US Government entities and many other governments and corporations require an approved use notification before granting access to publicly accessible systems.

Show Bannerenable or disableBanner Text:enter text for the banner here.Save:enables banner

| Ħ  | SOSPREY CORE     | ≡ Dashboard Output Channel       | 1          |                         | *          |
|----|------------------|----------------------------------|------------|-------------------------|------------|
|    | Dashboard        | Advisory Notice & Consent Banner |            | Management Whitelist    |            |
| co | NFIGURATION      |                                  |            |                         |            |
| \$ | System ~         | Show Banner                      | Disabled • | Enable Whitelist        | Disabled * |
|    |                  | Banner Text                      |            | Mangement IP address(s) |            |
|    | Device           |                                  |            |                         | Save       |
|    | Storage          |                                  |            |                         |            |
|    | Network          |                                  |            |                         |            |
|    | Security         |                                  |            |                         |            |
|    | Web Server       |                                  |            |                         |            |
|    | VPN              |                                  |            |                         |            |
|    | Date & Time      |                                  |            |                         |            |
|    | IO Configuration |                                  |            |                         |            |

# Web Interface – Whitelist and Firewall

### Whitelist/Firewall

Blocks all incoming ICMP (ping) requests. Blocks incoming traffic on ports 80 (http) ,8080,8088,443 (SSL), 21 (FTP) and 22 (SSH) unless it originates from an address on the whitelist. RTMP and RTSP TCP ports are not blocked. Multiple addresses may be added to the list, separated by comma.

Defore applying care should be taken to not inadvertently lock all users out by typing in an invalid address.

| 11 | OSPREY CORE      |                                  | 11         |                         | *          |
|----|------------------|----------------------------------|------------|-------------------------|------------|
| 9  | Dashboard        | Advisory Notice & Consent Banner |            | Management Whitelist    |            |
| со | NFIGURATION      | Advisory Notice & Consent Banner |            | management whitelist    |            |
| \$ | System ~         | Show Banner                      | Disabled * | Enable Whitelist        | Disabled * |
|    | Device           | Banner Text                      |            | Mangement IP address(s) |            |
|    | Storage          |                                  |            |                         |            |
|    | Network          |                                  |            |                         |            |
|    | Security         |                                  |            |                         |            |
|    | Web Server       |                                  |            |                         |            |
|    | VPN              |                                  |            |                         |            |
|    | Date & Time      |                                  |            |                         |            |
|    | IO Configuration |                                  |            |                         |            |
|    |                  |                                  |            |                         |            |

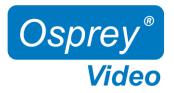

## Web Interface - Secure Web Server

Enabling Secure Server (HTTPS) adds a secure encryption layer to the Talon internal web server, along with certificate-based authentication.

### Secure Server (HTTPS)

Enabled Only HTTPS will be supported on the Web Interface. (Server certificate required) Disabled Only HTTP will be supported on the Web Interface. A certificate is not required.

NOTE: Once Secure Server is enabled Talon will reboot. When it finishes the reboot, the page you were on will not be accessible as it is not secure. You will need to change the URL to "HTTPS://" to login again.

When you change the URL, if you have selected "Self-Signed" for the certificate your browser may warn you that the site is not secure.

#### Certificate Type

| Self-Signed:       | Talon will self-generate an SSL Certificate to secure the website. While this will allow access via HTTPS, it is usually only a temporary solution for security as the certificate isn't signed by a Certificate Authority (CA). NOTE: When this option is chosen, users accessing the Web Interface for the first time will receive a warning in their browser not to proceed because a self-signed certificate cannot be validated by any outside authority. The accessing browser will always show following warning: |  |  |  |
|--------------------|----------------------------------------------------------------------------------------------------|--|--|--|
|                    | ← → C ▲ Not secure https://172.16.15.18                                                                                                    |  |  |  |
| User Provided:     | If your organization has their own private key, it can be installed. The server only requires the private key provided by the certification authority, and the security certificate. These are easily cut and pasted from the information provided by your signing authority.                                                                                                    |  |  |  |
| Key<br>Certificate | Insert Private Key here.<br>Insert Security Certificate here.                                                                                                    |  |  |  |

|    | SOREY CORE       | $\equiv$ Dashboard Output Channe | 11              |  |
|----|------------------|----------------------------------|-----------------|--|
|    | Dashboard        |                                  |                 |  |
| co | NFIGURATION      | Web Server Settings              |                 |  |
|    | System ~         | Secure Server (HTTPS)            | Enabled •       |  |
| \$ | System           | Certificate Type                 | User-Provided * |  |
|    | Device           | Кеу                              |                 |  |
|    | Storage          |                                  |                 |  |
|    | Network          |                                  |                 |  |
|    | Security         |                                  |                 |  |
|    | Web Server       |                                  |                 |  |
|    | VPN              | Certificate                      |                 |  |
|    | Date & Time      |                                  |                 |  |
|    | IO Configuration |                                  |                 |  |
|    | Channels ‹       |                                  |                 |  |
| Q, | Status           |                                  |                 |  |
|    |                  |                                  | Save            |  |

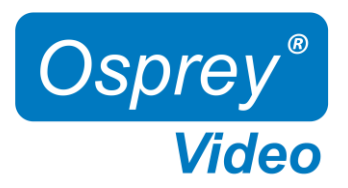

## Web Interface – Open VPN

A VPN creates a private network tunnel over the public internet, that securely connects and encrypts data between two networks. When properly connected via a VPN, a remote Talon can be administered as if it were on your home network, regardless of location. Talon has included two standalone VPN clients, both licensed under GPLv2. Between these two clients, access is available to most VPN users.

#### **Open VPN Configuration:**

OpenVPN is an open-source virtual private network system that can create secure point-to-point connections. It is offered in both client and server applications. OpenVPN is used by many manufacturers home and SMB routers, allowing users to create tunneled access into their own private networks. It can be configured as a Site-to-Site VPN or a Client to Server VPN. More information about the software is available at <a href="http://www.openvpn.net">www.openvpn.net</a>

| Auto Start                | ENABLED: When Auto Start is enabled, the VPN will connect as Talon boots without requiring user intervention. This is useful for lights-out operations where power may be interrupted. Or, for systems at locations which always require remote administration. CAUTION: Thoroughly test the VPN settings before enabling Auto Start.                                                   |
|---------------------------|----------------------------------------------------------------------------------------------------|
|                           | DISABLED: VPN will only start when "connect" is pressed                                                                                                    |
| Configuration Information | Routers that support OpenVPN generally have a utility to configure the VPN client and download a .ovpn file. To configure the Talon, simply open the .ovpn file in a txt editor and paste the contents into the "Configuration Information" pane.                                                                                                    |
| Save                      | Press "Save" to preserve the connection information. Unless it is saved, it will be lost at the next reboot.                                                                                                    |
| Connect                   | The connect button uses the information in the .ovpn file to create a VPN tunnel. If the tunnel is<br>successful, the Connect button will turn RED and the label will say "disconnect". Below the button the<br>local address of the Talon will show as "Local" and the address of the remote connection will be<br>shown as "Remote". Pressing "disconnect" will stop the VPN service. |

| SOSPREY CORE              |                           | 11         |                                                                                                    | ¢          |
|---------------------------|---------------------------|------------|----------------------------------------------------------------------------------------------------|------------|
| Dashboard                 |                           |            |                                                                                                    |            |
| CONFIGURATION             | Open VPN Configuration    |            | OpenConnect VPN Configuration                                                                                  |            |
| System ~                  |                           | Connect    |                                                                                                    | Connect    |
| Device                    | Auto Start                | Disabled - | Auto Start                                                                                                    | Disabled + |
| Storage                   | Configuration Information |            | Server Address                                                                                                 |            |
| Network                   |                           |            | User                                                                                                    |            |
| Security                  |                           |            | Password                                                                                                    |            |
| Web Server                |                           |            | Encryption Key                                                                                                 |            |
| VPN                       |                           |            | Encryption Type                                                                                                |            |
| Date & Time               |                           | Save       |                                                                                                    |            |
| IO Configuration          |                           |            | se de la companya de la companya de la companya de la companya de la companya de la companya de la companya de |            |
| □ <sup>3</sup> Channels < |                           |            | <u> </u>                                                                                                    |            |
| ୍ତ Status                 |                           |            |                                                                                                    |            |

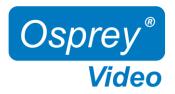

# Web Interface – OpenConnect VPN

### OpenConnect VPN Configuration:

OpenConnect is a cross-platform multi-protocol SSL VPN client. It was selected for Talon because it is compatible with the Cisco AnyConnect®. OpenConnect is not officially supported by or associated in any way with Cisco Systems. It just happened to interoperate with their equipment.

| Auto Start      | ENABLED: When Auto Start is enabled, the VPN will connect as Talon boots without requiring user<br>intervention. This is useful for lights-out operations where power may be interrupted. Or, for systems<br>at locations which always require remote administration. CAUTION: Thoroughly test the VPN settings<br>before enabling Auto Start. |
|-----------------|----------------------------------------------------------------------------------------------------|
|                 | DISABLED: VPN will only start when "connect" is pressed                                                                                                    |
| Server Address  | URL or IP address of the VPN server                                                                                                    |
| User            | username for the VPN account                                                                                                    |
| Password        | password for the VPN account                                                                                                    |
| Encryption Key  | key provided by your VPN                                                                                                    |
| Encryption Type | sha1, sha256 and pin-sha256 are the available options. Encryption Type must match the type assigned by the server.                                                                                                    |
| Save            | Press "Save" to preserve the connection information. Unless it is saved, it will be lost at the next reboot.                                                                                                    |
| Connect         | Selecting "Connect" will establish a tunnel connection via OpenConnect VPN. Upon successful connection the IP address of your connection will appear below the "Disconnect" button.                                                                                                    |

| Sosprey core              |                           | 11         |                               | \$         |
|---------------------------|---------------------------|------------|-------------------------------|------------|
| Dashboard                 |                           |            |                               |            |
| CONFIGURATION             | Open VPN Configuration    |            | OpenConnect VPN Configuration |            |
| System ~                  |                           | Connect    |                               | Connect    |
|                           |                           |            |                               |            |
| Device                    | Auto Start                | Disabled • | Auto Start                    | Disabled - |
| Storage                   | Configuration Information |            | Server Address                |            |
| Network                   |                           |            | User                          |            |
| Security                  |                           |            | Password                      |            |
| Web Server                |                           |            | Encryption Key                |            |
| VPN                       |                           |            | Encryption Type               | sha1 +     |
| Date & Time               |                           | Save       |                               |            |
| IO Configuration          |                           |            | <u> </u>                      |            |
| □ <sup>1</sup> Channels < |                           |            |                               |            |
| ୍ତ Status                 |                           |            |                               |            |

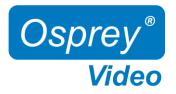

## Web Interface – Date and Time

### System Settings - Date & Time

NTP Servers Timezone preselect time servers, additional time servers can be manually added separated by ',' your selected time zone

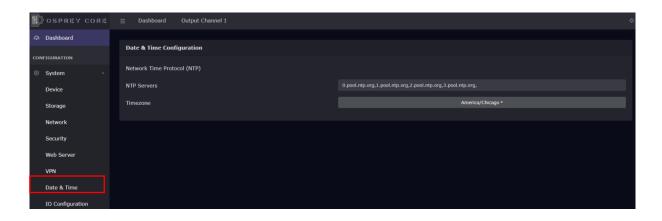

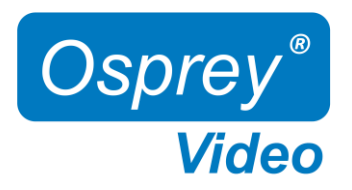

## Web Interface - I/O Configuration

### System Settings - I/O Configuration

The I/O configuration can be changed while Talon is actively encoding

Status LED Configuration - configure the front panel LED's

Disabled: LED will always remain off Channel Status: LED ON -> Talon is encoding, LED OFF -> Talon is idle VPN Status: LED ON -> VPN is connected SDI Signal: LED ON -> valid input on SDI port, LED OFF -> no input on SDI port HDMI Signal: LED ON -> valid input on HDMI port, LED OFF -> no input on HDMI port

LCD Configuration - configure the front panel LCD Screen. Three of below options can be displayed simultaneously.

MAC Address Device Name IP Address Channel Status (encoding started or encoding stopped) SDI Status (resolution and frame rate of SDI input will display) HDMI Status (resolution and frame rate of HDMI input will display) VPN Status Firmware Version Disabled (associated line will be blank)

#### **Button Configuration**

enable/disable front button start/stop function

| tt)) | OSPREY CORE      | $\equiv$ Dashboard C  | Dutput Channel 1 |                   |               |                      |  |
|------|------------------|-----------------------|------------------|-------------------|---------------|----------------------|--|
|      | Dashboard        |                       |                  |                   |               |                      |  |
| CON  | FIGURATION       | Status LED Configurat | ion              | LCD Configuration |               | Button Configuration |  |
|      | System ~         | LED 1                 |                  | Line 1            | Device Name - | Action Button        |  |
|      | Device           | LED 2                 | HDMI Signal -    | Line 2            |               |                      |  |
|      | Network          | LED 3                 | Channel Status - | Line 3            | IP Address •  |                      |  |
|      | Date & Time      |                       |                  |                   |               |                      |  |
|      | IO Configuration |                       |                  |                   |               |                      |  |
|      | Channels <       |                       |                  |                   |               |                      |  |
|      | Status           |                       |                  |                   |               |                      |  |
|      | IONS             |                       |                  |                   |               |                      |  |

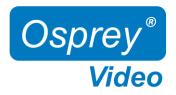

# Web Interface - Channel Setup Output Protocol

### Channel Setup - Output

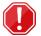

**Important:** The selection of the output stream protocol dynamically changes the available options for video and audio encoding. Therefore, the streaming protocol must always be set before proceeding to the video and audio settings.

| Sosprey core      | ≡ Dashboard           | Output Channel 1  |                   |                          |              | ¢               |
|-------------------|-----------------------|-------------------|-------------------|--------------------------|--------------|-----------------|
|                   | Encoder Status: Sto   | opped             |                   |                          |              |                 |
| CONFIGURATION     | Output                |                   | Video             |                          | Audio Pair 1 |                 |
| © System ‹        | Auto Start            | Disabled -        | Source            |                          | Enable Audio | Enabled -       |
| 🖙 Channels 🗸 🗸    | Protocol              | TS over UDP ▼     | Output Resolution | 1280x720 -               | Codec        | AAC-LC -        |
| Channel 1         | Aux File              | MP4 File -        | Framerate         | 29.97 fps <del>-</del>   | Rate Control | Average (ABR) - |
|                   | Device Type           |                   | Codec             | H264/AVC -               | Bitrate      | 128 kbps •      |
| ୍କ Status         | Path and              | untitled          | Target Bitrate    |                          | Sample Rate  |                 |
| ACTIONS           | Filename              |                   | Encoding Profile  | Main 🕶                   | PID          |                 |
| ⊳ Start           | Max File Size<br>(MB) |                   | Color Processing  | 4:2:0 8-bit <del>*</del> |              |                 |
|                   |                       |                   | Rate Control      | Constant (CBR) -         | Audio Pair 2 |                 |
| □ Stop            | Destination 1         | 192.168.0.1       | Enable SkipFrame  | Disabled -               |              |                 |
| SUPPORT           | Destination 1<br>Port |                   | Deinterlacing     | BOB -                    | Enable Audio | Disabled *      |
|                   |                       |                   | Filler Data       | Enabled -                |              |                 |
|                   | TTL<br>Video PID      | 64                | QP Mode           | Auto -                   | Audio Pair 3 |                 |
| <li>← Logout</li> | PMT PID               | 10                | Max QP            |                          |              |                 |
| ∂⊋ Reboot         | PMT PID               | 10                | Min QP            |                          | Enable Audio | Disabled •      |
|                   |                       | $\langle \rangle$ | GOP Mode          | Low Delay P -            |              |                 |
|                   |                       | MPEG-TS           | GDR Refresh       | Disabled -               | Audio Pair 4 |                 |
|                   |                       |                   | Entropy Mode      | CABAC -                  |              |                 |
|                   |                       |                   | GOP Size          | 60 Frames •              | Enable Audio | Disabled -      |
|                   |                       |                   | Metadata          |                          |              |                 |

### Output Transport Stream

| Auto Start  | auto start of Talon at "Power Up"                                                           |
|-------------|---------------------------------------------------------------------------------------------|
| Protocol    | streaming protocols and native integrations - see pages 21 through 24 for setup information |
| AUX File    | archive a copy of your stream in .mp4 – see page 20 for additional information              |
| Device Type | select between saving to USB or Network Share – see page 20 for additional information      |

Protocol: When sending media over networks, protocol can mean Transport Protocol or Payload Format. For instance, TS over UDP refers to using the MPEG-TS payload format to deliver media via the UDP protocol. Selecting which protocol to use will dictate several other settings within the video and audio encoding sections. Selecting RTMP/RTMPS will limit the "codec" setting to "H.264". Selecting "TS over RTP" allows the selection of both "H.264" and "HEVC" for codec. Select "Protocol" first when setting up an encoder output and the rest of the Video and Audio settings will conform to your Protocol selection.

Ľ٦

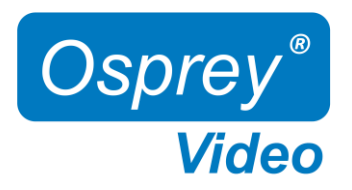

## Web Interface - Video Archiving

### Channel Setup - Video Archiving

Save MP4 to USB using the USB3.0 port in the back of Talon

- Only FAT and FAT32 formatted devices are accepted
- · A correctly mounted drive will show in 'Dashboard',
- Unmount from 'Dashboard'
- Files are never automatically deleted from the drive, if the folder fills up the encode will stop with an error

| Path and Filename | Path to file location: /folder/filename |
|-------------------|-----------------------------------------|
| Maximum File Size | file size in MB for each video segment  |

Output file format example:

ch1\_filename\_20230420-153253\_0.mp4

ch{channelnumber}\_{user\_provided\_filename}\_{year}{date}-{time}\_{indexnumber}.mp4

#### Save MP4 to Network Share

| Network Share Location | Network URI: //ip_address/myshare                           |
|------------------------|-------------------------------------------------------------|
| Domain                 | Domain name for authentication to the network share. If you |
|                        | do not have a domain name, use the local computer name      |
|                        | you are connecting to.                                      |
| Username               | Account username with permission to access the network      |
| Password               | Password to account referenced above                        |
| Path and Filename      | Path to file location: /folder/filename                     |
| Max File Size          | file size in MB for each video segment                      |

Output file format example:

ch1\_filename\_20230420-153253\_0.mp4

ch{channelnumber}\_{user\_provided\_filename}\_{year}{date}-{time}\_{indexnumber}.mp4

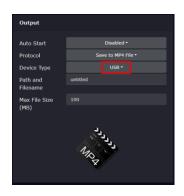

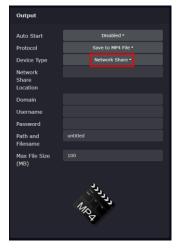

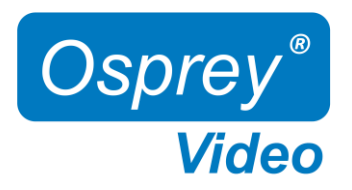

# Web Interface – Transport Protocols RTMP, RTMPS, UDP

### Channel Setup - Transport Protocols

RTMP/RTMPS (Real-Time Messaging Protocol)

| Destination    | server address of your endpoint      |
|----------------|--------------------------------------|
| Streamkey      | key assigned by your endpoint        |
| Authentication | enable/disable stream authentication |
| User           | username for authentication          |
| Password       | username for authentication          |

7002

| Output         |                                |
|----------------|--------------------------------|
| Auto Start     | Disabled *                     |
| Protocol       | RTMP/RTMPS -                   |
| Aux File       |                                |
| Destination    | rtmp://192.168.0.1/entrypoint/ |
| Stream Key     | streamkey                      |
| Authentication | Enabled •                      |
| User           |                                |
| Password       |                                |
|                | RTMP                           |

Destination Stream URL Example:

rtmp://a.rtmp.youtube.com/live2

RTMP is a legacy protocol developed by Adobe® to transfer audio and video files between a streaming server and the Adobe Flash Player. With the phasing out of Flash, it has shifted its primary use case away from viewer-facing content delivery and toward ingesting live streams through RTMP-enabled encoders.

### TS over UDP (User Datagram Protocol)

| Destination<br>Destination Port<br>TTL | IP address of your endpoint<br>UDP destination port<br>destination time to live. Maximum number of 'hops' that data exists on         |
|----------------------------------------|----------------------------------------------------------------------------------------------------|
| Video PID<br>PMT PID                   | a network before being discarded (to prevent endless loops)<br>ID for your video transport stream<br>PMT ID for your transport stream |
| Destination IP Example:                | 172.16.10.180                                                                                                    |

| Output                 |                             |
|------------------------|-----------------------------|
| Auto Start<br>Protocol | Disabled •<br>TS over UDP • |
| Aux File               | None *                      |
| Destination            |                             |
| Destination<br>Port    |                             |
|                        |                             |
| Video PID              |                             |
| PMT PID                |                             |
|                        | MPEG-TS                     |

UDP is a connectionless protocol with minimal mechanisms. It doesn't require recipients to let the sender know that all data packets have arrived, which can make it unreliable. This protocol is stateless and ideal for transmitting data to large numbers of clients. UDP features multicast support for service discovery and broadcasting. Its low rate of retransmission delays makes it the perfect match for real-time applications

Destination Port Example:

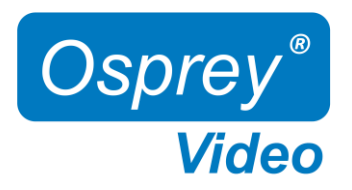

# Web Interface - Transport Protocols RTP, SRT

### Channel Setup – Transport Protocols

TS over RTP (Real-Time Protocol)

| Destination      | IP address of your endpoint        |
|------------------|------------------------------------|
| Destination Port | IP address of your endpoint        |
| Video PID        | ID for your video transport stream |
| PMT PID          | PMT ID for your transport stream   |

RTP is designed for end-to-end, real-time transfer of streaming media. The protocol provides facilities for jitter compensation and detection of packet loss and out-of-order delivery, which are common especially during UDP transmissions on an IP network.

### TS over SRT (Secure Reliable Transport)

| SRT Mode                | selection of 'caller' or 'listener' mode                      |
|-------------------------|---------------------------------------------------------------|
| SRT Destination Address | IP address of your endpoint (visible only in caller mode)     |
| SRT Port                | port used to listen or transmit, default 2088                 |
| SRT Stream ID           | stream identification                                         |
| Latency                 | maximum accepted latency in ms. Should be set to >= 2.5 times |
|                         | round trip time (RTT), default 125                            |
| Encryption              | enable/disable 128-bit encryption                             |
| Passphrase              | encrypted transmission, 16-character alpha-numeric            |
| Video PID               | Video PID for transport stream                                |
|                         |                                                               |

SRT Mode **'Listener**': The "agent" waits to be contacted by any peer caller. Note that a listener can accept multiple callers, but Talon does not support this ability; after the first connection, it no longer accepts new connections.

SRT Mode 'Caller': The "agent" (this application) sends the connection request to the peer, which must be listener, and this way it initiates the connection.

SRT is known for its security, reliability, compatibility, and low-latency streaming it is the preferred protocol for members of the SRT Alliance. This protocol does not rely on a single codec, which allows developers to pair it with any audio and video codecs they desire.

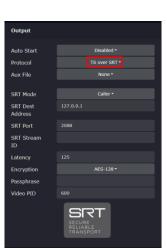

Output

Auto Start Protocol Aux File

Video PID PMT PID 172.16.10.180

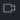

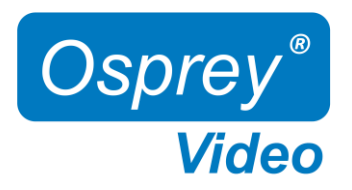

# Web Interface – Transport Protocols RTSP, WebRTC

### Channel Setup - Transport Protocols

### RTSP (Real-Time Streaming Protocol)

| Mount Point    | mount point port                     |
|----------------|--------------------------------------|
| Host Port      | host destination port                |
| Authentication | enable/disable stream authentication |
| User           | username for authentication          |
| Password       | username for authentication          |

| Output         |            |
|----------------|------------|
| Auto Start     |            |
| Protocol       |            |
| Mount Point    |            |
| Host Port      |            |
| Authentication | Enabled -  |
| User           |            |
| Password       |            |
|                | CQ<br>RTSP |

۲þ

RTSP is a legacy protocol, it cannot transmit live streaming data alone and require RTSP servers to work together with RTP and other protocols to accomplish their streaming tasks. It can deliver low-latency streaming to a select group of small audiences from a dedicated server.

### WebRTC

Due to the open-source nature of webRTC, this is only available though custom integrations currently supporting:

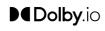

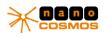

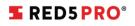

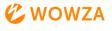

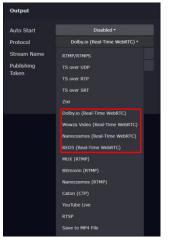

WebRTC is an open-source project that delivers video streams to viewers with real-time latency. Initially developed for text-based chat apps and VoIP usage. The WebRTC protocol is a low-latency streaming solution using WHIP.

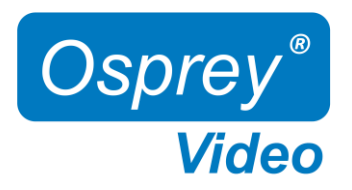

## Web Interface - Zixi

### Channel Setup - ZIXI

While not a protocol, Zixi defines itself as a "software-Defined video Platform" (SDVP). Talon's implementation was built upon the Zixi SDK and serves as a Zixi Feeder. It can deliver to a Zixi Broadcaster, which can deliver to a decoder. The Talon cannot deliver Zixi directly to another decoder.

| • • • •         |                                                                             |                           |                        |
|-----------------|-----------------------------------------------------------------------------|---------------------------|------------------------|
| Server Address  | IP address of the stream destination                                        |                           |                        |
| Server Port     | port of the stream destination. The default is 2088                         | Output                    |                        |
| Session ID      | unique name of the stream. This name can be created by the user             | Auto Start                | Disabled *             |
|                 | or assigned by the Zixi Broadcaster.                                        | Protocol                  | Zixi *                 |
| Latency         | the latency setting or "smoothing" as it is sometimes referred to           | Aux File                  | None -                 |
|                 | in Zixi, enables transmission of the output at the correct rate.            | Server<br>Address         | zixi.yourserver.com    |
|                 | Required when the receiving device is sensitive and can't lock              | Server Port<br>Session ID | 2088<br>MYCHANNEL      |
|                 | onto the stream. Default setting is 100ms. The available range is           | Latency<br>Max bitrate    |                        |
|                 | between 100 and 1000ms.                                                     | Min bitrate               | 1000                   |
| Max Bitrate     | specify the maximum expected bitrate for memory allocation.                 | Remote ID<br>Password /   | TA20220009             |
|                 | Recommended: For CBR start with 10% higher than the stream                  | Secret                    | AES-128 *              |
|                 | bitrate. For VBR use 2X the actual bitrate, which will prevent              | Encryption<br>Key         |                        |
|                 | buffer overruns (especially with VBR streams). Default: 5000.               | Video PID                 |                        |
|                 | Note – Overflows will typically occur when the Max Bitrate isn't            | PMT PID                   | ZX                     |
|                 | sufficient.                                                                 |                           | <u>2</u> N             |
| Min Bitrate     | currently, min bitrate is not configured.                                   |                           |                        |
| Remote ID       | the name that identifies the Feeder to the Broadcaster. Default is the set  | rial number               | of the encoder. Do     |
|                 | not change unless Broadcaster configuration requires it.                    |                           |                        |
| Password/Secret | this is the "Zixi Secret". By default, any publish point in Broadcaster can | be accesse                | ed by any encoder.     |
|                 | Zixi Broadcaster can provide a Feeder with a password which gives that      | encoder p                 | riority over any other |
|                 | encoder connected to that publish point. If an encoder with the passwor     | rd attempts               | s to connect, the      |
|                 | publish point will remove any other encoder connected to it and replace     | it with the               | password protected     |
|                 | version.                                                                    |                           |                        |
| Encryption      | enable/disable AES-128, AES-192 or AES-256 stream encryption                |                           |                        |
| Encryption Key  | cut and paste the encryption key provided by your Zixi Broadcaster in th    | e allotted s              | pace.                  |
| Video PID       | the Default PID is 600. Any ID greater than 0 but less than 8192 may be     | used.                     |                        |
| PMT PID         | the default PMT PID is 10. Other values can be used where specified by      |                           | ort stream.            |
|                 |                                                                             |                           |                        |

۲þ

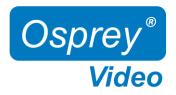

# Web Interface - Video Encoding Settings

### Channel Setup - Video

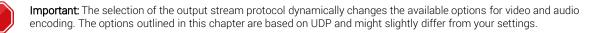

| SOSPREY CORE  | ⊒ Dashboard           | Output Channel 1    |                   |                        |              |                       |
|---------------|-----------------------|---------------------|-------------------|------------------------|--------------|-----------------------|
| Dashboard     | Encoder Status: St    | opped               |                   |                        |              |                       |
| CONFIGURATION | Output                |                     | Video             |                        | Audio Pair 1 |                       |
| System <      | Auto Start            |                     | Source            |                        | Enable Audio |                       |
| 🗅 Channels 🗸  | Protocol              | TS over UDP -       | Output Resolution | 3840x2160 <del>-</del> | Codec        | AAC-LC -              |
| Channel 1     | Aux File              | None *              | Framerate         | 60 fps <del>*</del>    | Rate Control | Average (ABR) *       |
| 0.00          |                       |                     | Codec             | H265/HEVC -            | Bitrate      | 128 kbps <del>-</del> |
| ୍କ Status     | Destination 1         | 172.16.10.180       | Target Bitrate    |                        | Sample Rate  | 48 kHz -              |
| ACTIONS       | Destination 1<br>Port | 7002                | Maximum Bitrate   | 8000                   | PID          |                       |
| ▷ Start       |                       |                     | Encoding Profile  | Main 4:2:2 10 *        |              |                       |
|               | Video PID             |                     | Color Processing  | 4:2:2 10-bit *         | Audio Pair 2 |                       |
| □ Stop        | PMT PID               |                     | Rate Control      | Variable (VBR) -       |              |                       |
| SUPPORT       |                       |                     | Deinterlacing     | BOB -                  | Enable Audio | Disabled -            |
|               |                       | $\langle \ \rangle$ | QP Mode           | Auto *                 |              |                       |
| ✓ Support <   |                       | MPEG-TS             | Max QP            |                        | Audio Pair 3 |                       |
| ← Logout      |                       |                     | Min QP            |                        |              |                       |
| ැට Reboot     |                       | $\smile$            | GOP Mode          | Basic 🕶                | Enable Audio | Disabled -            |
| TE REDUCE     |                       |                     | B-Frames          | No B-frames •          |              |                       |
|               |                       |                     | GOP Size          | 60 Frames -            | Audio Pair 4 |                       |
|               |                       |                     | Metadata          |                        |              |                       |
|               |                       |                     |                   |                        | Enable Audio | Disabled -            |
|               |                       |                     |                   |                        |              |                       |

| Source            | select your input video source                                                                      |
|-------------------|----------------------------------------------------------------------------------------------------|
| Output Resolution | for best quality and lowest latency it is recommended to match your input and output resolutions    |
| Framerate         | for best quality and lowest latency it is recommended to match your input and output framerate      |
| Codec             | select between HEVC (H.265) and AVC (H.264). Note that not all streaming protocols support HEVC.    |
| Target Bitrate    | Target Bitrate is set based on the rate control method used. For CBR, the Target Bitrate equals the |
|                   | bitrate to maintain throughout the encode. For VBR, it is the rate you want to average.             |
| Maximum Bitrate   | maximum Bitrate is only enabled when VBR is selected. Maximum bitrate to be >= 'Target Bitrate'     |
| Encoding Profile  | different profiles are available depending on the codec:                                            |
|                   | HEVC - Main, Main 10, Main 4:2:2 10                                                                 |
|                   | AVC - Baseline, Main, High, High-10, High 4:2:2                                                     |
| Color Processing  | for best quality and lowest latency it is recommended to match your input and output color space.   |
|                   | The options change depending on the selected codec and encoding profile.                            |
|                   |                                                                                                    |

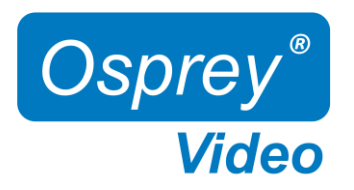

# Web Interface - Video Encoding Settings

| Sorrey core                                                           |                                                                                                    | Output Channel 1                                                     |                                                                                                    |                                                                                    |                                                                        | ¢                                                                         |  |
|-----------------------------------------------------------------------|----------------------------------------------------------------------------------------------------|----------------------------------------------------------------------|----------------------------------------------------------------------------------------------------|------------------------------------------------------------------------------------|------------------------------------------------------------------------|---------------------------------------------------------------------------|--|
| Dashboard                                                             | Encoder Status: Stop                                                                                                    | ped                                                                  |                                                                                                    |                                                                                    |                                                                        |                                                                           |  |
| CONFIGURATION                                                         | Output                                                                                                    |                                                                      | Video                                                                                                    |                                                                                    | Audio Pair 1                                                           | Audio Pair 1                                                              |  |
| © System <<br>Channels<br>Channel 1<br>Q Status<br>ACTIONS<br>▷ Start | Destination 1<br>Port                                                                                                    | Disabled •<br>TS over UDP •<br>None •<br>172.16.10.180<br>7002<br>64 | Source<br>Output Resolution<br>Framerate<br>Codec<br>Target Bitrate<br>Maximum Bitrate<br>Encoding Profile | SDI +<br>3840x2160 +<br>60 fpx +<br>H265/HEVC +<br>5000<br>8000<br>Main 4:2:2 10 * | Enable Audio<br>Codec<br>Rate Control<br>Bitrate<br>Sample Rate<br>PID | Enabled *<br>AAC-LC *<br>Average (ABR) *<br>128 kbps *<br>48 kbz *<br>500 |  |
| SUPPORT                                                               |                                                                                                    | 600                                                                  | Color Processing<br>Rate Control<br>Deinterlacing                                                          | 4:2:2 10-bit •<br>Variable (VBR) •<br>BOB •                                        | Audio Pair 2<br>Enable Audio                                           | Disabled •                                                                |  |
| <ul> <li>✓ Support</li> <li>← Logout</li> <li>?2 Reboot</li> </ul>    |                                                                                                    | MPEG-TS                                                              | QP Mode<br>Max QP<br>Min QP<br>GOP Mode<br>B-Frames                                                        | Auto *<br>36<br>24<br>Basic *<br>No B-frames *                                     | Audio Pair 3<br>Enable Audio                                           | Disabled •                                                                |  |
|                                                                       |                                                                                                    |                                                                      | GOP Size<br>Metadata                                                                                       | 60 Frames▼<br>Off +                                                                | Audio Pair 4<br>Enable Audio                                           | Disabled *                                                                |  |
| Rate Control                                                          | select between CBR, VBR, QP and Low Latency. Constant QP means that the bitrate can vary greatly to achieve the set QP. This can result in wild fluctuations of bitrate and is not recommended for live streaming. |                                                                      |                                                                                                    |                                                                                    |                                                                        |                                                                           |  |
| Enable SkipFrame                                                      | Encoder will drop frames in order to not exceed the selected Maximum Bitrate                                                                                                    |                                                                      |                                                                                                    |                                                                                    |                                                                        |                                                                           |  |
| Deinterlacing                                                         | select the deinterlacing mode to encode progressive of an interlaced video input signal.                                                                                                    |                                                                      |                                                                                                    |                                                                                    |                                                                        |                                                                           |  |
| QP Mode                                                               | 'Auto' or 'Uniform', default is 'Auto'                                                                                                    |                                                                      |                                                                                                    |                                                                                    |                                                                        |                                                                           |  |
| Max QP                                                                | Default '36', a higher number results in a lower bitrate and lower quality (delta between max QP and min QP should always be <12). Maximum is 51.                                                                  |                                                                      |                                                                                                    |                                                                                    |                                                                        |                                                                           |  |
| Min QP                                                                | Default '24', a higher number results in a lower bitrate and lower quality (delta between max QP and min QP should always be <12).                                                                                 |                                                                      |                                                                                                    |                                                                                    |                                                                        |                                                                           |  |
| GOP Mode                                                              | Low Delay P/Low Delay B/Basic (IPPP)/Basic-B/Adaptive.<br>Choose ' <b>Low Delay P</b> ' if you are unfamiliar with GOP settings.                                                                                   |                                                                      |                                                                                                    |                                                                                    |                                                                        |                                                                           |  |
| B-Frames                                                              | Number of B-frames between I-frames. 0 – 4. This feature is only available for certain GOP modes.                                                                                                    |                                                                      |                                                                                                    |                                                                                    |                                                                        |                                                                           |  |
| GOP Size<br>Metadata                                                  | 5 – 240 frames, choose twice your encoding framerate as default<br>OFF, CEA708, SMPTE-2038                                                                                                    |                                                                      |                                                                                                    |                                                                                    |                                                                        |                                                                           |  |

QP: The Quantization Parameter controls the amount of compression for every macroblock in a frame. Large values mean that there will be higher quantization, more compression, and lower quality. QP ranges from 0 to 51.

GOP: GOP parameters define the basic pattern of the video stream in terms of how the encoder uses I-, P-, and B- frames.B-Frame: A compressed video frame which is reconstructed based on its differences from the previous and the subsequent frame

۲٦

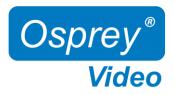

# Web Interface – Audio Encoding Settings

Talon supports up to 16 embedded Audio Channels of SDI (8 Stereo Pairs) or 8 Audio Channels of HDMI (4 Stereo Pairs)

| Sosprey core                      | ⊒ Dashboard           | Output Channel 1  |                   |                        |              | ¢                     |  |
|-----------------------------------|-----------------------|-------------------|-------------------|------------------------|--------------|-----------------------|--|
| Dashboard Encoder Status: Stopped |                       |                   |                   |                        |              |                       |  |
| CONFIGURATION                     | Output                |                   | Video             |                        | Audio Pair 1 |                       |  |
| © System ‹                        | Auto Start            | Disabled -        | Source            |                        | Enable Audio | Enabled -             |  |
| 🗅 Channels 🗸                      | Protocol              | TS over UDP -     | Output Resolution | 3840x2160 <del>-</del> | Codec        | AAC-LC -              |  |
| Channel 1                         | Aux File              | None *            | Framerate         |                        | Rate Control | Average (ABR) •       |  |
| O Chatan                          |                       |                   | Codec             | H265/HEVC -            | Bitrate      | 128 kbps <del>-</del> |  |
| ය, Status                         | Destination 1         | 172.16.10.180     | Target Bitrate    | 5000                   | Sample Rate  | 48 kHz <del>*</del>   |  |
| ACTIONS                           | Destination 1<br>Port | 7002              | Maximum Bitrate   | 8000                   | PID          |                       |  |
| ⊳ Start                           |                       |                   | Encoding Profile  | Main 4:2:2 10 -        |              |                       |  |
| v start                           | Video PID             |                   | Color Processing  | 4:2:2 10-bit *         | Audio Pair 2 |                       |  |
| □ Stop                            | PMT PID               |                   | Rate Control      | Variable (VBR) *       |              |                       |  |
| SUPPORT                           |                       | $\frown$          | Deinterlacing     | вов -                  | Enable Audio | Disabled -            |  |
|                                   |                       | $\langle \rangle$ | QP Mode           | Auto *                 |              |                       |  |
| ✓ Support <                       |                       | MPEG-TS           | Max QP            |                        | Audio Pair 3 |                       |  |
| ← Logout                          |                       |                   | Min QP            |                        |              |                       |  |
| ැට Reboot                         |                       | $\smile$          | GOP Mode          | Basic *                | Enable Audio | Disabled -            |  |
| TE REDUCC                         |                       |                   | B-Frames          | No B-frames •          |              |                       |  |
|                                   |                       |                   | GOP Size          | 60 Frames •            | Audio Pair 4 |                       |  |
|                                   |                       |                   | Metadata          | Off -                  |              |                       |  |
|                                   |                       |                   |                   |                        | Enable Audio | Disabled -            |  |
|                                   |                       |                   |                   |                        |              |                       |  |

| Enable Audio | enable/disable select audio channels. If encoding video only it is recommended to disable all audio |
|--------------|----------------------------------------------------------------------------------------------------|
| Codec        | choose between AAC-LC and Opus                                                                      |
| Rate Control | choose between Average Bitrate (ABR) and Variable Bitrate (VBR)                                     |
| Bitrate      | range 12kbps to 196kbps. For best encoding results match your input rate, if unknown 128kbps is     |
|              | recommended                                                                                         |
| Sample Rate  | 44.1kHz or 48kHz, 48kHz is recommended                                                              |
| PID          | Audio Stream ID                                                                                     |
| PID          | Audio Stream ID                                                                                     |

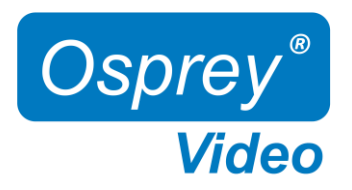

# Web Interface – Channel Setup - KLV

SDI in-band KLV Metadata (Key-Length-Value) is enabled under Channel - Video – Metadata.

| Sosprey core  | E Dashboard Output Channel 1 |                    |                   |                  |              |            |  |
|---------------|------------------------------|--------------------|-------------------|------------------|--------------|------------|--|
| Dashboard     | Encoder Status: Stopped      |                    |                   |                  |              |            |  |
| CONFIGURATION | Output                       |                    | Video             |                  | Audio Pair 1 |            |  |
| System <      | Auto Start                   | Disabled *         | Source            |                  | Enable Audio | Enabled *  |  |
| Channels ~    | Protocol                     | TS over UDP -      | Output Resolution | 1920×1080 -      | Codec        | AAC-LC -   |  |
| Channel 1     | Aux File                     |                    | Framerate         |                  | Rate Control |            |  |
| ු Status      |                              | 172.16.15.18       | Codec             | H264/AVC -       | Bitrate      | 128 kbps - |  |
| Status        | Destination 1                |                    | Target Bitrate    | 5000             | Sample Rate  | 48 kHz *   |  |
| ACTIONS       | Destination 1<br>Port        |                    | Maximum Bitrate   | 5000             | PID          |            |  |
| ▷ Start       |                              |                    | Encoding Profile  | Main •           |              |            |  |
|               | Video PID                    |                    | Color Processing  | 4:2:0 8-bit •    | Audio Pair 2 |            |  |
| □ Stop        | PMT PID                      |                    | Rate Control      | Variable (VBR) • |              |            |  |
| SUPPORT       | KLV PID                      | 400                | Deinterlacing     | BOB •            | Enable Audio | Disabled • |  |
| ✓ Support <   | KLV Source                   | In-Band/Embedded * | QP Mode           | Auto *           |              |            |  |
|               | КLV Туре                     | synchronous -      | Max QP            |                  | Audio Pair 3 |            |  |
| ← Logout      | KLV Mission ID               |                    | Min QP            |                  |              |            |  |
| ?⊋ Reboot     | KLV Repetition               |                    | GOP Mode          | Low Delay P *    | Enable Audio | Disabled • |  |
|               | Rate                         |                    | Entropy Mode      | CABAC *          |              |            |  |
|               |                              | $\frown$           | GOP Size          | 60 Frames*       | Audio Pair 4 |            |  |
|               |                              | MPEG-TS            | Metadata          |                  |              |            |  |
|               |                              |                    |                   |                  | Enable Audio | Disabled * |  |
|               |                              |                    |                   |                  |              |            |  |

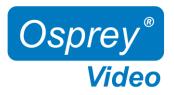

## Web Interface - Status and Stream Start/Stop

The Stream 'Start' and 'Stop' buttons are always available in the main menu. It is recommended to start and stop your streams from the 'Status' page or from the 'Dashboard'. This allows for immediate monitoring of your stream data.

The status page provides information about your video inputs and live stream data

- Audio, Video and Metadata Bitrates
- Video Input resolutions and frame rates

#### Status Page

| Sosprey core  |            |                     |             |               |                  |  |              | ÷      |               |                       |  |
|---------------|------------|---------------------|-------------|---------------|------------------|--|--------------|--------|---------------|-----------------------|--|
| Dashboard     |            |                     |             |               |                  |  |              |        |               |                       |  |
|               | Stream St  | atus                |             |               |                  |  | Input Status |        |               |                       |  |
| CONFIGURATION |            |                     |             |               |                  |  |              |        |               |                       |  |
|               | Channel    | Status Inp          |             | Duration      |                  |  | HDMI         |        | No Link       |                       |  |
| © System <    |            | Started sdi1        | udp         | 2 minutes, 41 | L seconds        |  | SDI          |        | 1080p30       |                       |  |
| Channels <    |            |                     |             |               |                  |  |              |        |               |                       |  |
|               |            |                     |             |               |                  |  |              |        |               |                       |  |
| ୍ତ୍ର Status   | Video Stat | tus                 |             |               |                  |  | Audio Status |        |               |                       |  |
|               |            |                     |             |               |                  |  |              |        |               |                       |  |
| ACTIONS       | Channel    | Codec Video Bitrate | Current Vio | deo Bitrate   | Metadata Bitrate |  | Channel      | Codec  | Audio Bitrate | Current Audio Bitrate |  |
|               |            | HEVC 5000           | 5576        |               |                  |  |              |        |               |                       |  |
| ▷ Start       |            |                     |             |               |                  |  | Pair 1-2     | AAC-LC | 128 kbps      | 171 kbps              |  |
|               |            |                     |             |               |                  |  |              |        |               |                       |  |
| Stop          |            |                     |             |               |                  |  |              |        |               |                       |  |

#### Dashboard

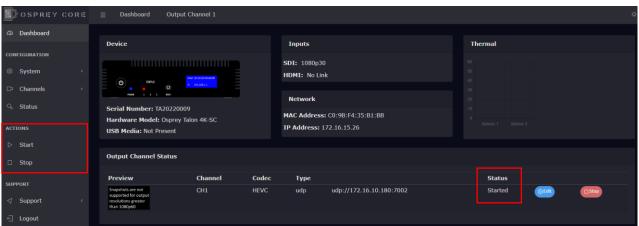

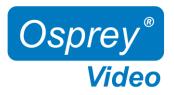

# Web Interface - Firmware Update

As we constantly add features and maintain our Talon line of products, we suggest you keep your Encoder Firmware up to date.

Firmware upgrade steps:

- 1. Download the latest firmware revision at <u>www.ospreyvideo.com/talon-software-and-firmware</u>
- 2. Go to 'Firmware Updates' on Talon Web Interface
- 3. Drop the downloaded firmware file into the 'Software Update Tool'
- 4. Update will start immediately and might take several minutes

| DOSPREY CORE     |                                                                         |
|------------------|-------------------------------------------------------------------------|
| Pashboard        |                                                                         |
| CONFIGURATION    |                                                                         |
| Ø System <       |                                                                         |
| 🖙 Channels 💦     |                                                                         |
| ୍ୱ Status        |                                                                         |
| ACTIONS          |                                                                         |
| ▷ Start          |                                                                         |
| Stop             | Osprey Talon Software Update Tool                                       |
| SUPPORT          | Update the software / firmware for your device.                         |
| ✓ Support ~      |                                                                         |
| Firmware Update  | Software Update                                                         |
| Factory Restore  | Click here, or drag and drop a software update image file to this area. |
| Restore Defaults | D Update not started.                                                   |
| Contact          |                                                                         |
| License          | 0 Log                                                                   |

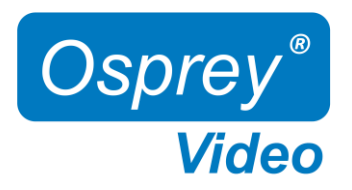

### Web Interface - Restore

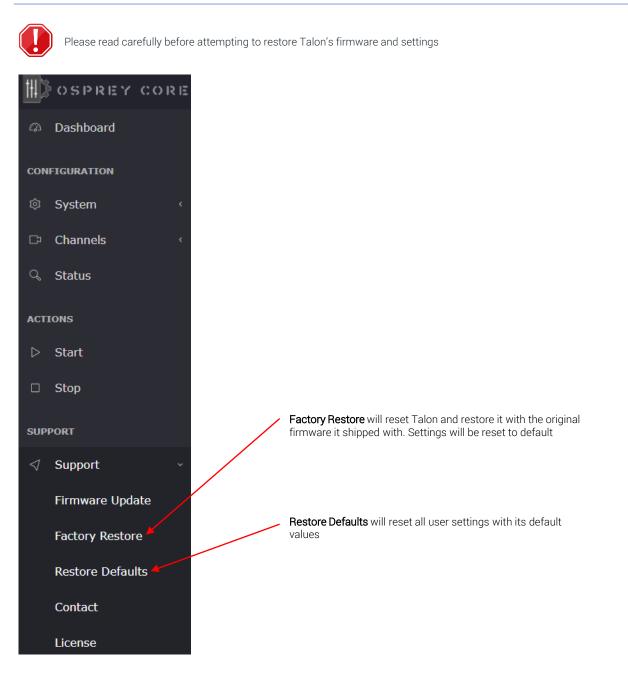

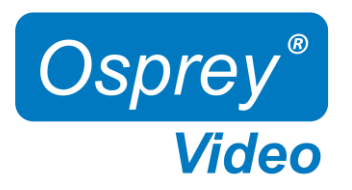

Page intentionally left blank

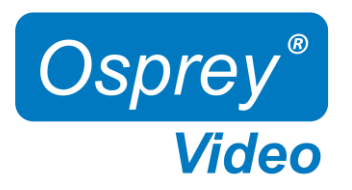

Page intentionally left blank

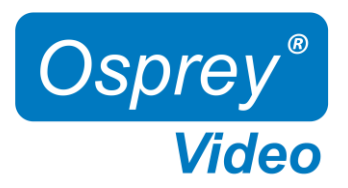

## Enterprise and Security

To protect the Talon OS and to ensure data integrity, multiple security features are included by default. These require no user intervention and are active upon the first startup.

### NDAA compliant

Talon 4K series encoders are manufactured in the USA from globally sourced components. All parts are vetted to ensure NDAA compliance.

### Operating system firmware

All OS firmware is AES encrypted and RSA authenticated. No part of the operating system can be modified except by Osprey.

#### Trusted image/update control

The initial firmware, as well as all updates are encrypted, digitally signed and only available from Osprey. This ensures that only approved software can be loaded. Any attempt to load outside software will fail.

#### Certificate encrypted SSH

All SSH access is keyed and encrypted. Only Osprey can access the device via SSH.

### Telnet access blocked (no telnet client installed)

To comply with most secure networks, Telnet access is not enabled. There is no Telnet client on the Talon. Because of the Trusted Image, none can be installed.

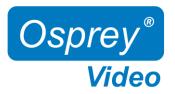

# OpensSource Listing

| Package                   | Version | Description                                                   | License        |
|---------------------------|---------|---------------------------------------------------------------|----------------|
| Linux Kernel              | 5.15.19 |                                                               | GPLv2          |
| bash                      | 51.8    | Bourne Again Shell                                            | GPLv3+         |
| busybox                   | 1.34.1  | Lightweight common UNIX utilities                             | GPLv2 & bzipi2 |
| alsa-conf                 | 1.2.5.1 | Advanced Linux Sound Architecture utilities                   | GPLv2+         |
| alsa-utils                | 1.2.5.1 | Advanced Linux Sound Architecture utilities                   | GPLv2+         |
| apache2                   | 2.4.52  | Opensource web server                                         | Apache-2.0     |
| passwd                    | 3.5.29  | System user password management                               | GPLv2+         |
| cronie                    | 1.5.7   | scheduled process management                                  | GPLv2+         |
| curl                      | 7.78.0  | Tool for transferring data using various network<br>protocols | MIT            |
| daemontools               | 0.76    | supervisor and monitor services                               | PD             |
| dhcpd                     | 9.4.0   | DHCP client                                                   | BSD            |
| e2fsprogs                 | 1.45.3  | EXT2/3/4 filesystem utilities                                 | GPLv2          |
| ethtool                   | 5.13    | query and control network device drivers                      | GPLv2+         |
| faad2                     | 2.8.8   | Freeware Advanced Audio (AAC) decoder                         | GPLv2          |
| faac                      | 1.30    | AAC audio support                                             | LGPLv2+        |
| gst-interpipes            | 1.1.8   | Tools for monitoring gstreamer                                | LGPL2.1        |
| gst-perf                  | 1       | Tools for monitoring gstreamer                                | LGPLv2+        |
| gst-shark                 | 0.7.2   | Tools for monitoring gstreamer                                | GPLv2+         |
| gstreamer1.0              |         | Multimedia Pipeline control                                   | LGPLv2+        |
| gstreamer1.0-plugins-bad  | 1.18.0  | Multimedia Pipeline control                                   | GPLv2+         |
| gstreamer1.0-plugins-good | 1.18.0  | Multimedia Pipeline control                                   | GPLv2+         |
| gstreamer1.0-plugins-base | 1.18.0  | Multimedia Pipeline control                                   | GPLv2+         |
| i2c-tools                 | 4.3     | Accessing i2c devices                                         | GPLv2+         |
| init-ifupdown             | 1.0     | Tools to bring network configuration                          | MIT            |
| initscripts               | 1.0     | Scripts for run level processing                              | GPLv2          |
| iproute2                  | 5.15.0  | Linux TCP/IP traffic control                                  | GPLv2+         |
| iptables                  | 1.8.7   | Linux TCP/IP firewall                                         | GPLv2+         |
| libcrypto                 | 1.1.1   | Crypto library                                                | Openssl+       |

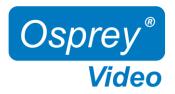

# Safety and Compliance

### FCC Notice

The Osprey Talon has been tested and found to comply with the limits for a Class B digital device, pursuant to Part 15 of the FCC Rules. These limits are designed to provide reasonable protection against harmful interference in a residential installation. This equipment generates, uses and can radiate radio frequency energy and, if not installed and used in accordance with the instructions, may cause harmful interference to radio communications. However, there is no guarantee that interference will not occur in a particular installation. If this device does cause harmful interference to radio or television reception, the user is encouraged to try to correct the interference by one or more of the following measures:

•Reorient or relocate the receiving antenna.

•Increase the separation between the equipment and receiver.

•Connect the computer into an outlet on a circuit different from that to which the receiver is connected.

•Consult the dealer or an experienced radio/TV technician for help.

If the above measures are unsuccessful, please consult the dealer or manufacturer of your radio or television receiver or speak with an experienced Radio/TV technician.

Shielded Cables: Connections between this device and peripherals must be made using shielded cables in order to maintain compliance with FCC radio emission limits.

**Modifications:** Modifications to this device not approved by Osprey Video could void the authority granted to the user by the FCC to operate the device.

#### Product Disposal Information

Dispose of this product in accordance with local and national disposal regulations (if any), including those governing the recovery and recycling of waste electrical and electronic equipment (WEEE).

**RoHS Compliant:** Osprey Video is committed to compliance with the European directive on the Restriction of the Use of Certain Hazardous Substances in Electrical and Electronic Equipment, Directive 2002/95/EC, the RoHS directive.

Osprey Video 400 Gerault Rd Flower Mound, TX 75028 United States of America